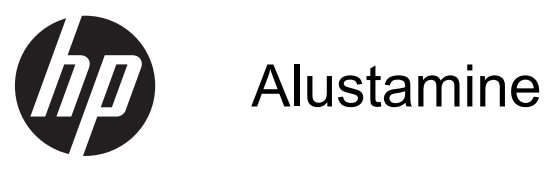

HP jaemüügisüsteemid

© Copyright 2012 Hewlett-Packard Development Company, L.P. Käesolevas dokumendis sisalduvat teavet võidakse ette teatamata muuta.

Microsoft, Windows ja Windows Vista on ettevõtte Microsoft Corporation kaubamärgid või registreeritud kaubamärgid Ameerika Ühendriikides ja/või muudes riikides.

Ainsad HP toodete ja teenuste garantiid on sätestatud otsestes garantiiavaldustes, mis nende toodete ja teenustega kaasnevad. Käesolevas dokumendis avaldatut ei või mingil juhul tõlgendada täiendava garantii pakkumisena. HP ei vastuta siin leiduda võivate tehniliste või toimetuslike vigade ega väljajättude eest.

Käesolev dokument sisaldab autorikaitseseadustega kaitstud omanditeavet. Ühtegi selle dokumendi osa ei tohi paljundada, reprodutseerida ega mõnda muusse keelde tõlkida ilma Hewlett-Packard Company eelneva kirjaliku nõusolekuta.

Alustamine

HP RP7 jaemüügisüsteemid

Esimene väljaanne (mai 2012)

Dokumendi osanumber: 697963-E41

## **Teave selle raamatu kohta**

**HOIATUS!** Sellisel viisil esitatud tekst tähendab, et nende juhiste eiramine võib põhjustada tõsise vigastuse või surma.

**ETTEVAATUST.** Sellisel viisil esitatud tekst tähendab, et nende juhiste eiramine võib kahjustada seadmeid või põhjustada andmete kaotsiminekut.

**MÄRKUS.** Sellisel viisil esitatud tekst sisaldab olulist lisateavet.

#### **Juurdepääs kasutusjuhenditele ja diagnostikaprogrammile HP Diagnostics (Windowsiga süsteemid)**

Menüü ja juhendid kuvatakse keeles, mille valisite arvuti alginstalli käigus või määrasite hiljem Windowsi piirkonnasuvandite (Regional Settings) all. Kui piirkonnasätted ei vasta ühelegi toetatavale keelele, kuvatakse menüü ja juhendid inglise keeles.

HP kasutusjuhendite lugemiseks tehke järgmist:

#### **▲** Valige **Start** > **Kõik programmid** > **HP spikri- ja tugikeskus** > **HP kasutusjuhend**.

Utiliidi Vision Diagnostics avamiseks toimige järgmiselt:

**▲** Vt selles juhendis jaotist *Utiliidi Vision Diagnostics avamine (Windowsiga süsteemid)*.

Ohutu ja mugava töökeskkonna loomise juhendi *Safety and Comfort Guide* lugemiseks tehke järgmist:

**▲** Valige **Start** > **Kõik programmid** > **HP spikri- ja tugikeskus** > **HP kasutusjuhend** > **Ohutuse ja mugavuse juhend**.

#### **Kuidas kontrollida, kas teil on õigus garantiile ja toetusele**

Teie garantii on kättesaadav kõvakettal (mõnedel mudelitel). Garantiiga tutvumiseks:

#### **▲** Valige **Start** > **Kõik programmid** > **HP spikri- ja tugikeskus** > **Garantii**.

Saate kontrollida, kas teil on õigus garantiile, sisestades toote mudelinumbri ja seerianumbri aadressil:

#### <http://www.hp.com/support/warranty-lookuptool>

Kontrollige, kas olete registreerunud HP hoolduspakettide teenuse kasutamiseks, aadressil:

<http://www.hp.com/go/lookuptool/>

# **Sisukord**

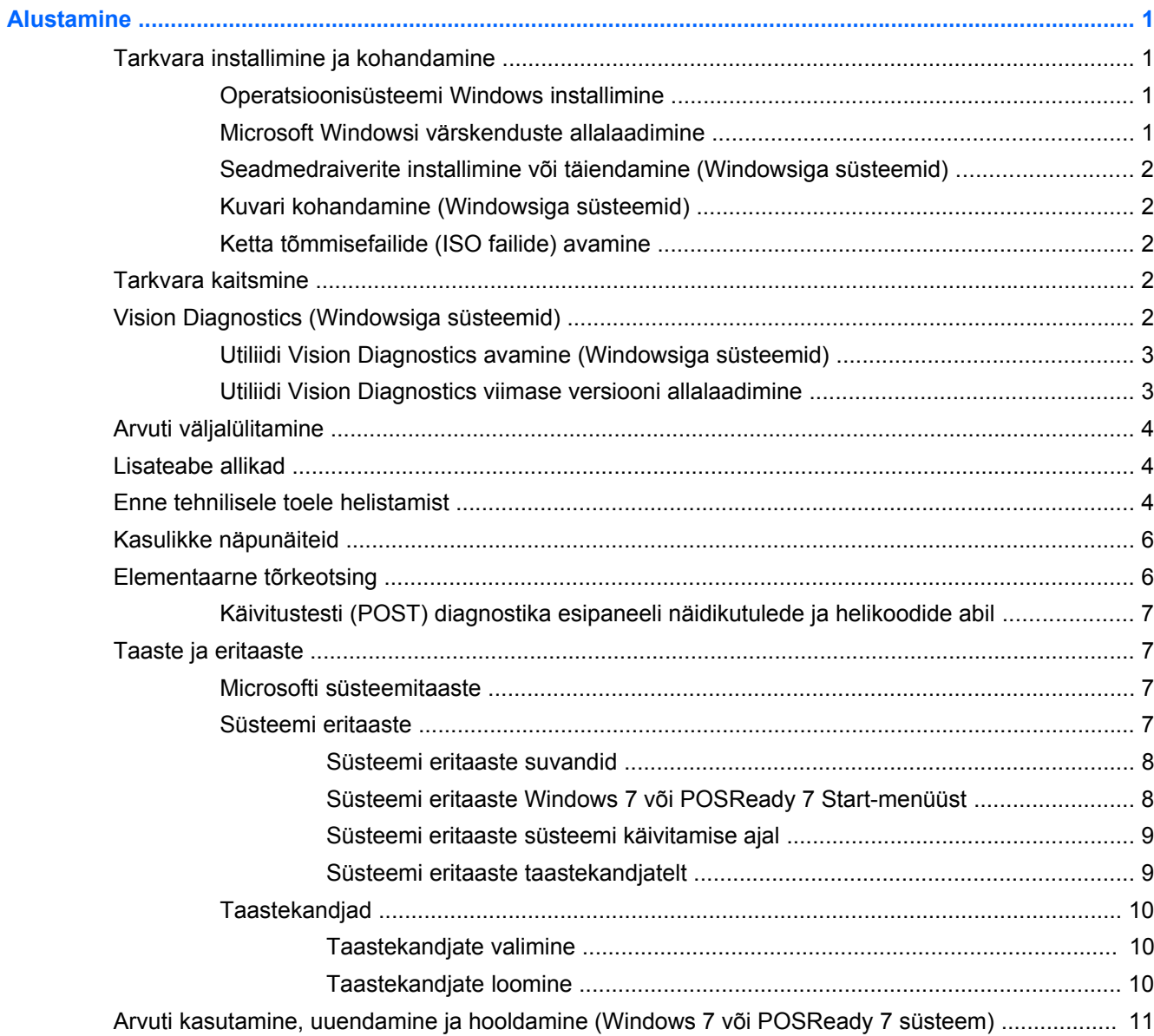

# <span id="page-6-0"></span>**Alustamine**

# **Tarkvara installimine ja kohandamine**

Kui teie arvutit ei tarnitud Microsofti operatsioonisüsteemiga, siis on võimalik, et käesoleva dokumendi teatud osad ei ole kohaldatavad. Lisateave on saadaval võrguspikris pärast operatsioonisüsteemi installimist.

**ETTEVAATUST.** Ärge lisage oma arvutile valikulist riistvara ega mõne teise tootja seadmeid enne, kui operatsioonisüsteem on edukalt installitud. Kui seda siiski teete, võib see põhjustada tõrkeid ja operatsioonisüsteem ei pruugi õigesti installitud saada.

### **Operatsioonisüsteemi Windows installimine**

Kui te arvuti esimest korda sisse lülitate, installitakse automaatselt operatsioonisüsteem. Sõltuvalt installitavast operatsioonisüsteemist kulub selleks 5–10 minutit. Installimise lõpuleviimiseks lugege hoolikalt ja järgige ekraanil kuvatavaid juhiseid.

**ETTEVAATUST.** Kui automaatne installimine on alanud, ÄRGE LÜLITAGE ARVUTIT VÄLJA ENNE INSTALLIMISE LÕPPU. Arvuti väljalülitamine installimise ajal võib kahjustada arvuti tööks vajalikku tarkvara või takistada selle õiget installimist.

**MÄRKUS.** Kui arvuti kõvakettal on operatsioonisüsteem tarnitud enam kui ühes keeles, võib installiprotsessiks kuluda kuni 60 minutit.

### **Microsoft Windowsi värskenduste allalaadimine**

- **1.** Internetiühenduse häälestamiseks valige **Start** > **Internet Explorer** ning järgige ekraanil kuvatavaid juhiseid.
- **2.** Kui Interneti-ühendus on loodud, klõpsake nuppu **Start**.
- **3.** Klõpsake käsku **Kõik programmid**.
- **4.** Klõpsake linki **Windowsi värskendus**.

Windows 7-s või POSReady 7-s **avaneb** Windowsi värskenduse aken. Klõpsake käsku **Kuva saadavad värskendused** ja veenduge, et valitud on kõik kriitilised värskendused. Klõpsake nuppu **Installi** ja järgige ekraanil kuvatud juhiseid.

Operatsioonisüsteemis Windows XP suunatakse teid veebilehele **Microsoft Windows Update**. Kui kuvatakse üks või mitu hüpikakent küsimusega, kas soovite installida programmi veebilehelt [http://www.microsoft.com,](http://www.microsoft.com) siis klõpsake programmi installimiseks nuppu **Yes** (Jah). Värskenduste kontrollimiseks ja kriitiliste värskenduste ning hoolduspakettide installimiseks järgige Microsofti veebilehel olevaid juhiseid.

Soovitatav on installida kõik kriitilised värskendused ja hoolduspaketid.

**5.** Pärast värskenduste installimist palub Windows teil arvuti taaskäivitada. Kui teil on avatud faile või dokumente, salvestage need kindlasti enne taaskäivitamist. Seejärel klõpsake arvuti taaskäivitamiseks nuppu **Jah**.

### <span id="page-7-0"></span>**Seadmedraiverite installimine või täiendamine (Windowsiga süsteemid)**

Valikulise riistvara installimiseks pärast operatsioonisüsteemi installi lõpuleviimist peate installima ka kõigi installitavate seadmete draiverid.

Kui installimise sihtkohaks pakutakse kataloogi i386, asendage tee aadressiga C:\i386 või kasutage kataloogi i386 leidmiseks dialoogiboksi nuppu **Browse** (Sirvi). See toiming suunab operatsioonisüsteemi õigete draiverite juurde.

Värskeima tugitarkvara (sh tugitarkvara operatsioonisüsteemi jaoks) leiate veebilehelt <http://www.hp.com/support>. Valige oma riik ja keel, valige määrang **Download drivers and software (and firmware)** (Draiverite ja tarkvara (ja püsivara) allalaadimine), sisestage oma arvuti mudelinumber ning vajutage sisestusklahvi Enter.

### **Kuvari kohandamine (Windowsiga süsteemid)**

Kui soovite, siis saate valida või muuta monitori mudelit, värskendussagedust, ekraani eraldusvõimet, värvisätteid, fondi suurust ja toitehalduse sätteid. Selleks paremklõpsake Windowsi töölauda, seejärel klõpsake käsku **Isikupärasta** Windows 7-s ja POSReady7-s või valikut **Atribuudid** Windows XP-s, et muuta ekraani sätteid. Täiendavat teavet leiate graafika kontrolleri võrgudokumentidest või monitoriga kaasnenud dokumentatsioonist.

### **Ketta tõmmisefailide (ISO failide) avamine**

Teie arvuti võib sisaldada ketta tõmmisefaile (ISO faile), mis sisaldavad installitarkvara täiendava tarkvara jaoks. Need CD tõmmisefailid asuvad kaustas C:\SWSetup\ISOs. Iga .iso faili saab kõrvetada CD kandjale, et luua installi CD. Soovitatav on luua need kettad ja installida tarkvara, et arvutit maksimaalselt ära kasutada. Tarkvara- ja tõmmisefailide olemasolu korral on nende nimedeks:

● Vision Diagnostics – arvuti diagnostikatoiminguteks vajalik tarkvara

# **Tarkvara kaitsmine**

Tarkvara kaitsmiseks kaotsimineku või kahjustuste eest hoidke alles varukoopiad kogu teie kõvakettal talletatud süsteemitarkvarast, rakendustest ja nendega seotud failidest. Andmefailidest varukoopiate tegemise kohta leiate teavet operatsioonisüsteemi või varundusutiliidi dokumentatsioonist.

Kui te ei saa süsteemitaaste-CD-sid või -DVD-sid luua, võite tellida taaste USB-välkmäluseade HP toekeskusest. Teie piirkonna toekeskuse telefoninumbri leiate veebiaadressilt [http://www.hp.com/](http://www.hp.com/support/contactHP) [support/contactHP](http://www.hp.com/support/contactHP).

# **Vision Diagnostics (Windowsiga süsteemid)**

**MÄRKUS.** Utiliit Vision Diagnostics on CD-I kaasas vaid mõnel arvutimudelil.

Vision Diagnostics võimaldab teil vaadata teavet arvuti riistvarakonfiguratsiooni kohta ja teha riistvara diagnostikateste arvuti alamsüsteemides. Utiliit lihtsustab riistvaraprobleemide tõhusat tuvastamist, diagnoosimist ja eristamist.

Utiliidi Vision Diagnostics aktiveerimisel kuvatakse vahekaart Survey (Ülevaade). See vahekaart näitab arvuti praegust konfiguratsiooni. Vahekaart Survey (Ülevaade) võimaldab juurdepääsu mitmesugustele arvutiandmete kategooriatele. Muud vahekaardid sisaldavad lisateavet, sh diagnostikatestide valikuid ja testitulemusi. Utiliidi kõigi kuvade teabe saab salvestada html-failina ning talletada disketil või USB-mäluseadmel.

<span id="page-8-0"></span>Utiliidi Vision Diagnostics abil saab teha kindlaks, kas süsteem tuvastab kõik arvutisse installitud seadmed ja kas need toimivad korralikult. Testide käitamine on valikuline, kuid pärast uue seadme installimist või ühendamist on see soovitatav.

Enne kliendi tugikeskusesse helistamist käivitage testid, salvestage tulemused ning printige aruanded.

**MÄRKUS.** Vision Diagnostics ei pruugi tuvastada muude tootjate seadmeid.

## **Utiliidi Vision Diagnostics avamine (Windowsiga süsteemid)**

Vision Diagnostics avamiseks peate te kopeerima utiliidi USB-välkmäluseadmele ja seejärel USBvälkmäluseadme taaskäivitama. Selle rakenduse saate ka alla laadida aadressilt [http://www.hp.com.](http://www.hp.com) Lisateavet leiate jaotisest Utiliidi Vision Diagnostics viimase versiooni allalaadimine lk 3.

**MÄRKUS.** Utiliit Vision Diagnostics on kaasas vaid mõnel arvutimudelil.

Kui olete juba HP Vision Diagnostics tarkvara USB-välkmäluseadmele alla laadinud, siis alustage järgmist protseduuri etapis 2.

- **1.** Valige **Start** > **Kõik programmid** > **HP spikri- ja abikeskus** > **HP Vision Diagnostics USB loomine** ja jälgige viisardi viipa, et installida Vision Diagnostics USB-välkmäluseadmele.
- **2.** Sisestage arvuti töötamise ajal USB-välkmäluseade arvuti USB-porti.
- **3.** Sulgege operatsioonisüsteem ja lülitage arvuti välja.
- **4.** Lülitage arvuti sisse. Süsteem buudib utiliiti Vision Diagnostics.
- **MÄRKUS.** Kui süsteem ei algkäivitu USB-välkseadmelt, peate võib-olla muutma arvuti seadistuse utiliidis algkäivituse järjekorda. Lisateavet leiate dokumendist *Maintenance and Service Guide* (Hooldus- ja teenindusjuhend, inglise keeles).
- **5.** Valige buutimismenüüs arvuti eri riistvarakomponentide testimiseks utiliit **Vision Diagnostics** või ainult mälu testimiseks utiliit **HP Memory Test**.
- **MÄRKUS.** Memory Test on mitmekülgne diagnostikautiliit, mida käitatakse eraldiseisva rakendusena, väljaspool utiliiti Vision Diagnostics.
- **6.** Käitades utiliidi **Vision Diagnostics**, valige sobiv keel ja klõpsake üksust **Continue** (Jätka).
- **7.** Kui nõustute lõppkasutaja litsentsilepingu lehel esitatud tingimustega, klõpsake nuppu **Agree** (Nõustun). Utiliit Vision Diagnostics käivitub, kuvades vahekaardi Survey (Ülevaade).

### **Utiliidi Vision Diagnostics viimase versiooni allalaadimine**

- **1.** Avage veebiaadress [http://www.hp.com.](http://www.hp.com)
- **2.** Klõpsake linki **Tugi ja draiverid**.
- **3.** Klõpsake **Download drivers and software (and firmware)** (Draiverite ja tarkvara (ja püsivara) allalaadimine).
- **4.** Sisestage tekstiväljale tootenimi ja vajutage sisestusklahvi Enter.
- **5.** Valige oma arvuti täpne mudel.
- **6.** Valige oma operatsioonisüsteem.
- **7.** Klõpsake linki **Diagnostic** (Diagnostika).
- <span id="page-9-0"></span>**8.** Klõpsake linki **Vision Diagnostics**.
- **9.** Klõpsake nuppu **Download** (Laadi alla).
- **MÄRKUS.** Allalaaditav pakett sisaldab juhiseid selle kohta, kuidas luua alglaaditav USBvälkmäluseade.

# **Arvuti väljalülitamine**

Arvuti õigeks väljalülitamiseks sulgege esmalt opsüsteemi tarkvara. Windows 7, POSReady7 või Windows XP Professionali puhul valige **Start** > **Sule arvuti**.

Sõltuvalt operatsioonisüsteemist võib toitelüliti vajutamine viia arvuti vähese energiakuluga puhkerežiimi, mitte ei lülita arvutit automaatselt välja. Nii saate energiat säästa tarkvararakendusi sulgemata. Hiljem saate arvuti kasutamist kohe jätkata, ilma operatsioonisüsteemi uuesti käivitamata ja andmekaota.

**ETTEVAATUST.** Arvuti käsitsi väljalülitamine põhjustab mis tahes salvestamata andmete kadu.

Arvuti käsitsi väljalülitamiseks ja ooterežiimi vahelejätmiseks vajutage toitelülitit ja hoidke seda neli sekundit all.

Mõne mudeli puhul saab konfigureerida toitenupu ka sisse-/väljalülitusrežiimis töötama. Selleks tuleb käivitada arvuti häälestusutiliit Computer Setup (Arvuti häälestus). Lisateavet häälestusutiliidi Computer Setup (Arvuti häälestus) kasutamise kohta leiate juhendist *Maintenance and Service Guide* (hooldus- ja teenindusjuhend; ainult inglise keeles).

# **Lisateabe allikad**

Järgmised juhendid on saadaval arvuti kõvakettal või arvutiga kaasnenud CD-l või DVD-l: Juhenditega tutvumiseks klõpsake **Start** > **Kõik programmid** > **HP kasutusjuhendid**.

**MÄRKUS.** Mitte kõik loetletud juhendid pole saadaval kõikidel mudelitel.

- *Alustamine* aitab ühendada arvuti välisseadmetega ja seadistada tehases kaasa pandud tarkvara; samuti sisaldab teavet põhiliste tõrkeotsingutoimingute kohta, kui teil peaks esinema algse käivitamise ajal probleeme.
- Riistvarajuhend *Hardware Reference Guide* annab ülevaate toote riistvarast ning juhiseid selle arvutisarja uuendamiseks; sisaldab teavet RTC-patareide, mälu ja toiteploki kohta.
- *Maintenance and Service Guide* (hooldus- ja teenindusjuhend; ainult inglise keeles) sisaldab teavet osade eemaldamise ja paigaldamise, tõrkeotsingu, kohtvõrguarvutite halduse, häälestusutiliitide, ohutuse, tavahoolduse, pistikunõelte ülesannete, käivitustesti (POST) tõrketeadete, diagnostikaindikaatortulede ja tõrkekoodide kohta.
- Ohutusalane ja normatiivne teave *Safety & Regulatory Information Guide* sisaldab ohutusalast ja normatiivset teavet, mis on kooskõlas USA-s, Kanadas ja rahvusvaheliselt kehtivate nõuetega.

# **Enne tehnilisele toele helistamist**

**HOIATUS!** Kui arvuti on ühendatud vooluvõrku, rakendub emaplaadile alati toitevool. Elektrilöögi saamisest ja/või kuumenenud detailidega kokkupuutumisest tekkida võiva vigastusohu vähendamiseks lahutage enne arvuti hooldustööde alustamist toitejuhe ja laske ka süsteemi sisemistel komponentidel maha jahtuda.

Kui teil on arvutiga probleeme, proovige enne tehnilisele toele helistamist probleemi täpseks tuvastamiseks vastavaid alltoodud lahendusi.

- Käivitage diagnostikautiliit. Lisateavet leiate jaotisest [Vision Diagnostics \(Windowsiga](#page-7-0) [süsteemid\) lk 2](#page-7-0).
- Käivitage häälestusutiliidis Computer Setup (Arvuti häälestus) DPS-i (Drive Protection System) enesetest. Lisateavet leiate juhendist *Maintenance and Service Guide* (hooldus- ja teenindusjuhend; ainult inglise keeles).

**MÄRKUS.** DPSi (Drive Protection System) käivitustesti tarkvara on saadaval ainult mõne mudeli puhul.

- Kontrollige, kas LED-toitelamp arvuti esipaneelil vilgub või kuulake, kas arvutist kostub rida piikse. Vilkuv lamp ja/või piiksud on tõrkekoodid, mis aitavad teil probleemi diagnoosida. Lisateavet leiate dokumendist *Maintenance and Service Guide* (Hooldus- ja teenindusjuhend, inglise keeles).
- Kui ekraan on tühi, ühendage kuvar teise videoliidesesse, kui see on arvutil olemas. Võite ka kuvari vahetada teise kindlasti töökorras oleva kuvari vastu.
- Kui töötate võrgus, ühendage teine arvuti võrguga teise kaabli abil. Probleem võib peituda võrgukaablis või selle pistikus.
- Kui olete hiljuti lisanud uut riistvara, eemaldage see arvutist ja kontrollige, kas arvuti töötab seejärel õigesti.
- Kui olete hiljuti installinud uut tarkvara, desinstallige see ja kontrollige, kas arvuti toimib seejärel õigesti.
- Buutige arvuti piirangrežiimi (Safe Mode) ning kontrollige, kas alglaadimine õnnestub ilma kõiki draivereid laadimata. Kasutage operatsioonisüsteemi alglaadimisel "viimast edukat konfiguratsiooni" (Last Known Configuration).
- Vajadusel leiate abi tehnilise võrgutoe põhjalikult veebilehelt [http://www.hp.com/support.](http://www.hp.com/support)
- Üldisemad soovitused leiate juhendi jaotisest [Kasulikke näpunäiteid lk 6](#page-11-0).
- Üksikasjalikumat lisateavet leiate juhendist *Maintenance and Service Guide* (hooldus- ja teenindusjuhend; ainult inglise keeles).

Probleemide lahendamiseks võrgu kaudu pakub HP Instant Support Professional Edition teile diagnostikaviisardit. Kui teil on vaja pöörduda HP toe poole, kasutage selleks HP Instant Support Professional Edition'i võrguvestluse (online chat) funktsiooni. HP Instant Support Professional Edition asub veebiaadressil <http://www.hp.com/go/ispe>.

Business Support Center (BSC) <http://www.hp.com/go/bizsupport> pakub võrgus värsket tugiteavet, tarkvara ja draivereid ning proaktiivseid teateid. Sealt leiate ka ülemaailmse kasutajate ja HP asjatundjate veebiklubi.

Kui teil on vaja helistada tehnilise abi saamiseks, olge valmis oma probleemi korrektse käsitlemise huvides tegema järgmist:

- Viibige helistamise ajal oma arvuti juures.
- Kirjutage enne helistamist üles arvuti seerianumber, toote ID-number ja kuvari seerianumber.
- Olge valmis probleemi põhjuse otsinguks koos teenindava tehnikuga oma aega kulutama.
- Eemaldage oma arvutist riistvara, mis on sellele hiljuti lisatud.
- Desinstallige tarkvara, mis on hiljuti installitud.

<span id="page-11-0"></span>**MÄRKUS.** Müügiteabe ja garantiipikenduse (HP Care Pack) teemadel helistage oma kohalikule volitatud teenusepakkujale või edasimüüjale.

# **Kasulikke näpunäiteid**

Kui teil esineb arvuti, kuvari või tarkvaraga seoses mõni probleem, vaadake kõigepealt läbi järgmine üldiste nõuannete loend:

- Kontrollige, kas arvuti ja kuvar on ühendatud töötavasse elektrivõrgu pistikupessa.
- Kontrollige, et arvuti on sisse lülitatud ja toitelamp põleb.
- Kontrollige, et kuvar on sisse lülitatud ja kuvari lamp põleb.
- Kui kuvari pilt on tuhm, reguleerige heledus- ja kontrastisätteid.
- Vajutage suvalist klahvi ja hoidke seda all. Kui arvuti piiksub, siis peaks teie klaviatuur töötama õigesti.
- Kontrollige kõiki juhtmeid, et ühendused poleks lahti tulnud ega valesti ühendatud.
- Äratage arvuti puhkerežiimist, vajutades suvalist klahvi klaviatuuril või toitenuppu. Kui arvuti jääb edasi puhkerežiimi, lülitage arvuti välja, vajutades toitenuppu ja hoides seda vähemalt neli sekundit all. Arvuti alglaadimiseks vajutage seejärel toitenuppu uuesti. Seejärel vajutage arvuti taaskäivitamiseks toitenuppu veel kord. Kui arvuti ei lülitu välja, lahutage toitejuhe vooluvõrgust, oodake mõni sekund ja ühendage see uuesti. Kui häälestusprogrammis Computer Setup on elektrikatkestusejärgne automaatne käivitus sisse lülitatud, käivitub arvuti automaatselt. Kui arvuti ei käivitu, vajutage käivitamiseks toitenuppu.
- Konfigureerige arvutit pärast mitteisehäälestuva laienduskaardi või muu täienduse installeerimist uuesti.
- Veenduge, et kõik vajalikud seadmedraiverid oleksid installitud. Kui näiteks olete ühendanud mõne printeri, on vaja vastava printerimudeli draiverit.
- Arvuti sisselülitamise eel võtke seadmetest välja või lahutage kõik buuditavad andmekandjad (disketid, CDd, USB-seadmed).
- Kui olete installinud operatsioonisüsteemi, mis erineb tehases installitud operatsioonisüsteemist, kontrollige, et arvuti seda toetaks.
- Kui süsteemi on paigaldatud mitu videoallikat (manustatud, PCI- või PCI-Express-adapter, mõnel mudelil ainult manustatud video) ja üks kuvar, peab kuvar olema ühendatud põhisisendiks valitud allika kuvaripistikusse. Algkäivituse ajal on muud kuvaripistikud keelatud ja kui kuvar on ühendatud nende portidega, siis monitor ei tööta. Vaikesisendi saate valida arvuti seadistusest.

A ETTEVAATUST. Kui arvuti on ühendatud vooluvõrku, rakendub emaplaadile alati toitevool. Enne arvuti avamist peate toitejuhtme toiteallikast eemaldama, vältimaks emaplaadi või komponentide kahjustamist.

# **Elementaarne tõrkeotsing**

Üksikasjalikumat tõrkeotsinguteavet leiate juhendist *Maintenance and Service Guide* (hooldus- ja teenindusjuhend; ainult inglise keeles), mis on saadaval teabematerjalide hulgas veebiaadressil <http://www.hp.com/support>. Valige riik ja keel, seejärel **See support and troubleshooting information** (Toe- ja tõrkeotsingualane teave), sisestage oma arvuti mudelinumber ning vajutage klahvi Enter.

### <span id="page-12-0"></span>**Käivitustesti (POST) diagnostika esipaneeli näidikutulede ja helikoodide abil**

Kui toite märgutuli arvuti esiküljel vilgub või kui kuulete arvutist piikse, lugege probleemi kindlakstegemiseks ja soovitatava lahenduse leidmiseks juhendit *Maintenance and Service Guide* (hooldus- ja teenindusjuhend; ainult inglise keeles).

# **Taaste ja eritaaste**

### **Microsofti süsteemitaaste**

Kui arvutis on probleem, mis võib olla tingitud arvutisse installitud tarkvarast, kasutage süsteemitaastet, et taastada arvuti eelmise taastepunkti abil. Taastepunkte on võimalik ka käsitsi häälestada.

**MÄRKUS.** Enne süsteemi eritaaste rakendamist kasutage alati süsteemitaastet.

**MÄRKUS.** Mõned funktsioonid ei tarvitse töötada süsteemide puhul, mis tarnitakse ilma Microsoft Windowsi versioonita.

Süsteemitaaste käivitamine

- **1.** Sulgege kõik programmid.
- **2.** Klõpsake **Start**-nuppu, paremklõpsake suvandil **Arvuti** ja seejärel klõpsake **Atribuudid**.
- **3.** Klõpsake suvandil **Süsteemikaitse** ja nupul **Süsteemitaaste**, klõpsake **Edasi** ja järgige ekraanijuhiseid.

Taastepunktide käsitsi lisamine

- **1.** Sulgege kõik programmid.
- **2.** Klõpsake **Start**-nuppu, paremklõpsake suvandil **Arvuti**, klõpsake **Atribuudid** ja seejärel klõpsake **Süsteemikaitse**.
- **3.** Lahtrist **Kaitse sätted** valige ketas, mille jaoks soovite taastepunkti luua.
- **4.** Klõpsake **Loo...** ja järgige ekraanijuhiseid.

#### **Süsteemi eritaaste**

Süsteemi eritaaste käigus kustutatakse ja taasvormindatakse kõvakettaajam, kustutatakse kõik loodud failid ning taasinstallitakse operatsioonisüsteem, programmid ja draiverid. Tarkvara, mida arvutisse tehases ei installitud, tuleb teil siiski isa taasinstallida. See puudutab ka tarkvara, mis oli arvutiga kaasas lisatarvikute karbis, ning kõiki tarkvaraprogramme, mis on installitud pärast arvuti ostmist.

**MÄRKUS.** Enne süsteemi eritaaste rakendamist kasutage alati süsteemitaastet. Vaadake Microsofti süsteemitaaste lk 7.

**MÄRKUS.** Mõned funktsioonid ei tarvitse töötada süsteemide puhul, mis tarnitakse ilma Microsoft Windowsi versioonita.

<span id="page-13-0"></span>Süsteemi eritaaste rakendamiseks kasutage üht järgmistest meetoditest

● Taastepilt – Käivitage süsteemi eritaaste kõvakettaajamile salvestatud taastepildist. Taastepilt on fail, mis sisaldab koopiat tehasest tarnitud originaaltarkvarast. Süsteemi eritaaste kasutamise kohta taastepildist vaadake Süsteemi eritaaste Windows 7 või POSReady 7 Start-menüüst lk 8.

**MÄRKUS.** Taastepilt on salvestatud kõvaketta osale, mida pole võimalik andmete talletamiseks kasutada.

● Taastekandja – Käivitage süsteemi eritaaste taastekandjate abil, mille olete loonud arvuti kõvakettaajamile salvestatud failidest või eraldi ostnud. Taastekandjate loomise kohta vaadake [Taastekandjad lk 10.](#page-15-0)

#### **Süsteemi eritaaste suvandid**

Süsteemi eritaaste kasutamise soovitatav järjekord

- **1.** Kõvakettaajami kaudu, Windows 7 või POSReady 7 Start-menüüst.
- **2.** Kõvakettaajami kaudu, vajutades süsteemi käivitamise ajal klaviatuuri klahvi F11.
- **3.** Loodud taastekandjate abil.
- **4.** HP toelt ostetud taasteketaste abil. Taasteketaste ostmiseks külastage aadressi <http://www.hp.com/support>.

### **Süsteemi eritaaste Windows 7 või POSReady 7 Start-menüüst**

**ETTEVAATUST.** Süsteemi eritaaste kustutab kõik loodud andmed ja installitud programmid. Varundage kõik olulised andmed irdkettale või USB-mäluseadmele.

Kui arvuti töötab ja Windows 7 või POSReady 7 reageerib, kasutage järgmisi samme System Recovery (Süsteemitaaste) käivitamiseks.

- **1.** Lülitage arvuti välja.
- **2.** Eemaldage arvuti küljest kõik välisseadmed peale monitori, klaviatuuri ja hiire.
- **3.** Lülitage arvuti sisse.
- **4.** Klõpsake **Start** nuppu, valige **Kõik programmid** > **Turvalisus ja kaitse**, valige **Taastehaldur**, ja seejärel klõpsake **Taastehaldur**. Vajadusel klõpsake nuppu **Yes** (Jah), et lubada programmil jätkata.
- **5.** Lahtri **Vajan kohe abi** all klõpsake **Süsteemi eritaaste**.
- **6.** Valige **Jah** ja klõpsake **Edasi**. Arvuti taaskäivitatakse.

**MÄRKUS.** Kui teie süsteem ei tuvasta eritaaste sektsiooni, palutakse teil sisestada taastekandja. Sisestage ketas või USB-mäluseade, klõpsake käsku **Jah**, siis klõpsake arvuti taaskäivitamiseks ja programmi Varundus ja taaste käivitamiseks taastekettalt või USBtaastemäluseadmelt käsku **Edasi**. Ketaste kasutamisel sisestage järgmine süsteemitaasteketas, kui palutakse.

- **7.** Arvuti taaskäivitumisel kuvatakse teile uuesti programmi Varundus ja taaste tervituskuva. Lahtri **Vajan kohe abi** all klõpsake **Süsteemi eritaaste**. Kui ekraanile ilmub viip, mis palub failid varundada, ja te pole seda veel teinud, valige **Varunda esmalt failid (soovitatav)** ning klõpsake **Edasi**. Või valige **Eritaaste ilma faile varundamata** ja klõpsake **Edasi**.
- **8.** Süsteemi eritaaste algab. Kui süsteemi eritaaste on lõppenud, klõpsake **Lõpeta**, et arvuti taaskäivitada.
- **9.** Täitke registreerimisega seotud sammud ja oodake, kuni ekraanile ilmub töölaud.
- **10.** Lülitage arvuti välja, ühendage kõik välisseadmed ja lülitage arvuti taas sisse.

#### <span id="page-14-0"></span>**Süsteemi eritaaste süsteemi käivitamise ajal**

**ETTEVAATUST.** Süsteemi eritaaste kustutab kõik loodud andmed ja installitud programmid. Varundage kõik olulised andmed irdkettale või USB-mäluseadmele.

Kui Windows 7 või POSReady 7 ei reageeri, kuid arvuti töötab, kasutage järgmisi samme System Recovery (Süsteemitaaste) käivitamiseks.

- **1.** Lülitage arvuti välja. Kui vaja, hoidke toitenuppu sees, kuni arvuti välja lülitub.
- **2.** Eemaldage arvuti küljest kõik välisseadmed peale monitori, klaviatuuri ja hiire.
- **3.** Vajutage arvuti sisselülitamiseks toitenuppu.
- **4.** Kohe kui näete ekraanil esimest firmalogo, vajutage korduvalt klaviatuuri klahvi F11, kuni ekraanile ilmub teade *Windows is Loading Files…* (Windows laadib faile…).
- **5.** Lahtri **Vajan kohe abi** all klõpsake **Süsteemi eritaaste**.
- **6.** Kui ekraanile ilmub viip, mis palub failid varundada, ja te pole seda veel teinud, valige **Varunda esmalt failid (soovitatav)** ning klõpsake **Edasi**. Või valige **Eritaaste ilma faile varundamata** ja klõpsake **Edasi**.
- **7.** Süsteemi eritaaste algab. Kui süsteemi eritaaste on lõppenud, klõpsake **Lõpeta**, et arvuti taaskäivitada.
- **8.** Täitke registreerimisega seotud sammud ja oodake, kuni ekraanile ilmub töölaud.
- **9.** Lülitage arvuti välja, ühendage kõik välisseadmed ja lülitage arvuti taas sisse.

#### **Süsteemi eritaaste taastekandjatelt**

**ETTEVAATUST.** Süsteemi eritaaste kustutab kõik loodud andmed ja installitud programmid. Varundage kõik olulised andmed irdkettale või USB-mäluseadmele.

Taastekandjate loomise kohta vaadake [Taastekandjad lk 10.](#page-15-0)

Süsteemi eritaaste käivitamine taastekandjatelt

- **1.** Kui arvuti töötab, looge varundus-DVD või varundus-USB-mäluseade, salvestades sellele kõik andmefailid, mida soovite salvestada, ja eemaldage varunduskandja arvutist.
- **2.** Kui kasutate taasteketast, sisestage DVD-draivi sahtlisse taasteketas nr 1 ja sulgege sahtel. Kui kasutate USB-taastemäluseadet, sisestage see USB-porti.
- **3.** Kui arvuti töötab, klõpsake **Start**-nuppu ja seejärel klõpsake **Sule arvuti**. Või kui arvuti ei reageeri, vajutage toitenuppu ja hoidke seda umbes 5 sekundit sees, kuni arvuti välja lülitub.
- **4.** Eemaldage arvuti küljest kõik välisseadmed peale monitori, klaviatuuri ja hiire.
- **5.** Vajutage arvuti sisselülitamiseks toitenuppu. Kui kasutate DVD-taasteketast, käivitab arvuti kettalt automaatselt programmi Varundus ja taaste. Jätkake 7. etapist.
- **6.** Kui käivitate eritaaste USB-mäluseadmelt, vajutage arvuti käivitamise ajal klahvi Esc ja teile kuvatakse buutimismenüü. Valige nooleklahvide abil USB-seade ja sellelt buutimiseks vajutage klahvi Enter.
- <span id="page-15-0"></span>**7.** Kui programm Varundus ja Taaste küsib, kas soovite käivitada süsteemi eritaaste taastekandjalt või kõvakettalt, valige **Media** (Taastekandja). Tervituskuval lahtri **Vajan kohe abi** all klõpsake **Factory Reset** (Tehase lähtestus).
- **8.** Kui ekraanile ilmub viip, mis palub failid varundada, ja te pole seda veel teinud, valige **Varunda esmalt failid (soovitatav)** ning klõpsake **Edasi**. Või valige **Eritaaste ilma faile varundamata** ja klõpsake **Edasi**.
- **9.** Kui ilmub viip, mis palub sisestada järgmise taasteketta, tehke seda.
- **10.** Kui programm Varundus ja taaste on lõpetanud, eemaldage süsteemist kõik taastekettad või USB-taastemäluseade.
- **11.** Klõpsake **Lõpeta**, et arvuti taaskäivitada.

### **Taastekandjad**

Peate looma taasteketaste komplekti või USB-taastemäluseadme oma arvuti kõvakettaajamile salvestatud taastepildist. See taastepilt sisaldab operatsioonisüsteemi ja tarkvaraprogrammide faile, mis olid tehases algselt teie arvutisse installitud. Oma arvuti jaoks saate luua ainult ühe komplekti taastekettaid või ühe USB-taastemäluseadme. Taastekettaid või USB-taastemäluseadet saab kasutada *ainult* selles arvutis. Säilitage taastekettaid või USB-taastemäluseadet kindlas kohas.

**MÄRKUS.** Mõned funktsioonid ei tarvitse töötada süsteemide puhul, mis tarnitakse ilma Microsoft Windowsi versioonita.

### **Taastekandjate valimine**

Taasteketaste loomiseks peab teie arvutis olema DVD kirjutaja ja te peate kasutama ainult kvaliteetseid tühje DVD+R või DVD-R plaate.

**MÄRKUS.** Taasteketaste loomiseks *ei saa* kasutada CD või DVD+RW, DVD-RW, DVD+RW DL, DVD-RW DL, DVD+R DL või DVD-R DL plaate.

- Samuti on teil on võimalus luua hoopis USB-taastemäluseade. Kasutage selleks kvaliteetset tühja USB-mäluseadet.
- Kui loote taasteketaste komplekti, veenduge, et loote selle kvaliteetsetele ketastele. Kettaid, millel esineb vigu, arvuti tavaliselt ei tunnusta. Ilmub viip, mis palub sisestada uue tühja ketta ja uuesti proovida.
- Taasteketaste komplekti jaoks kasutatav ketaste arv oleneb arvuti mudelist (tavaliselt 3–6 DVDketast). Taastekandja loomisprogramm teatab teile tühjade ketaste arvu, mida vajate komplekti valmistamiseks. Kui kasutate USB-mäluseadet, teatab programm teile, millise mahuga mäluseadet on vaja kõikide andmete talletamiseks (minimaalselt 8 GB).

**MÄRKUS.** Taasteketaste või USB-taastemäluseadme loomine võib kesta üsna kaua, sest protsessi käigus kontrollitakse kettale või USB-mäluseadmele kirjutatud teabe õigsust. Te saate protsessi ka igal ajal katkestada. Järgmisel korral, kui programmi käivitate, toiming lihtsalt jätkub.

#### **Taastekandjate loomine**

Taasteketaste loomiseks

- **1.** Sulgege kõik programmid.
- **2.** Klõpsake **Start** nuppu, valige **Kõik programmid** > **Turvalisus ja kaitse**, valige **Taastehaldur**, ja seejärel klõpsake **Recovery Media Creation** (Taastekandja loomine). Vajadusel klõpsake nuppu **Yes** (Jah), et lubada programmil jätkata.
- <span id="page-16-0"></span>**3.** Klõpsake **Create recovery media using blank DVD(s)** (Taastekandja loomine tühjade DVD-de abil), siis klõpsake **Edasi**.
- **4.** Järgige ekraanijuhiseid. Tähistage iga ketas selle valmistamise järjekorras (näiteks Taaste 1, Taaste 2).

USB-taastemäluseadme loomine

- **1.** Sulgege kõik programmid.
- **2.** Sisestage USB-mäluseade arvuti USB-porti.
- **3.** Klõpsake **Start**-nuppu, valige **Kõik programmid**, klõpsake **Varundus ja taaste** ning seejärel klõpsake **Recovery Media Creation** (Taastekandja loomine).
- **4.** Klõpsake **Create recovery media with a USB flash drive** (Taastekandja loomine USBmäluseadme abil), siis klõpsake **Edasi**.
- **5.** Valige meediumite loendist USB-mäluseade. Programm teatab, millist mälumahtu on vaja taastusdraivi loomiseks. Kui USB-mäluseadme mälumaht pole piisav (minimaalselt 8 GB), muutub see ekraanil tuhmiks. Klõpsake nuppu **Edasi**.

**MÄRKUS.** Taastekandja loomisprogramm vormindab mäluseadme ja kustutab kõik sellel olevad failid.

**6.** Järgige ekraanijuhiseid. Veenduge, et märgistate USB-mäluseadme ja säilitate seda kindlas kohas.

**MÄRKUS.** Ärge kasutage taastekandjate loomiseks meediumikaarte. Süsteem ei pruugi meediumikaardilt buutida ja teil ei pruugi süsteemi eritaaste käivitamine õnnestuda.

# **Arvuti kasutamine, uuendamine ja hooldamine (Windows 7 või POSReady 7 süsteem)**

Windows 7 või POSReady 7 süsteemides oleva tsentraalse kausta abil on võimalik arvutit mugavalt hallata, sealhulgas teha järgmisi toiminguid:

- Arvuti nime kuvamine ja muutmine ning teiste süsteemisätete muutmine
- Seadme või printeri lisamine ja muutmine ning teiste süsteemisätete muutmine
- Spikri ja tugiteenuste kasutamine konkreetse mudeli jaoks
- HP tugitarkvara installimine arvutisse
- Tarvikute ja lisaseadmete ostmine arvuti jaoks

Arvuti tsentraalse halduskausta avamiseks valige **Start** > **Seadmed ja printerid**, seejärel topeltklõpsake oma arvuti pilti.